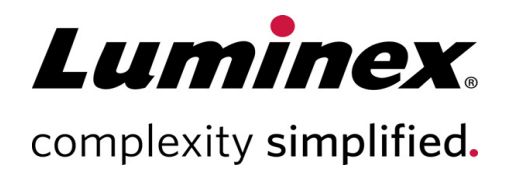

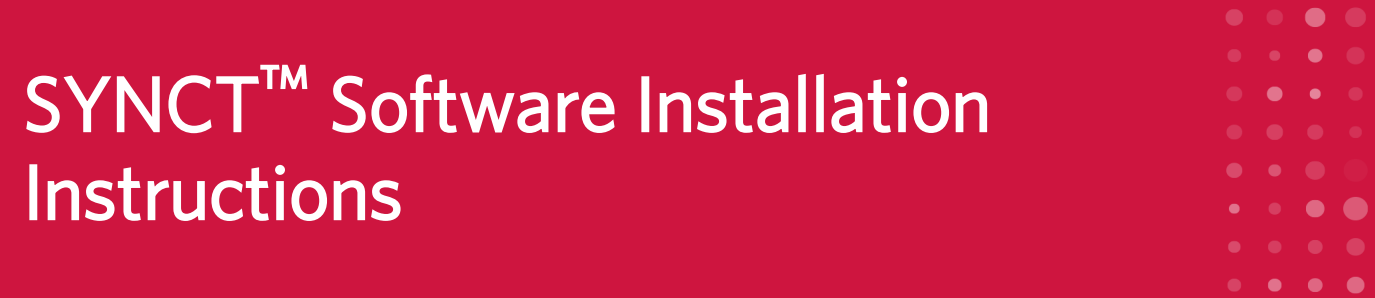

Technical Support Telephone: 512-381-4397 North America Toll Free: 1-877-785-2323 International Toll Free: + 800-2939-4959

Email: *support@luminexcorp.com www.luminexcorp.com*

> Luminex Corporation 12212 Technology Blvd. Austin, Texas 78727 U.S.A.

89-30000-00-611 Rev B April 2020 Software Version: 1.1u2

.

# Table of Contents

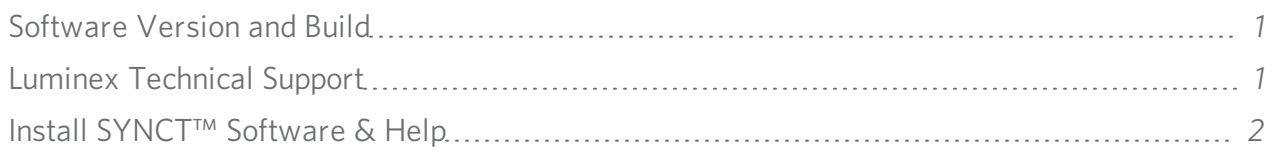

# <span id="page-2-0"></span>Software Version and Build

#### Table 1. Software Information

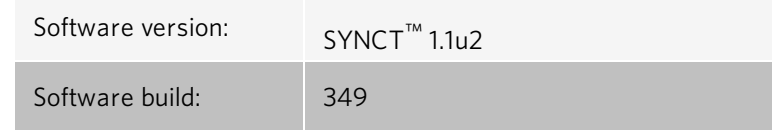

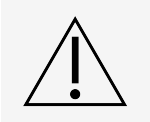

Ensure the capability of secure data transfer to and from the system by only connecting to a secure network

NOTE: Please refer to the *SYNCT™ 1.1u2 Release Notes* for any known issues for the installation of SYNCT.

## <span id="page-2-1"></span>Luminex Technical Support

Contact Luminex Technical Support by telephone in the U.S. and Canada by calling: 1-877-785-2323

Contact outside the U.S. and Canada by calling: +1 512-381-4397

International: + 800-2939-4959

Fax: 512-219-5114

Email: *[support@luminexcorp.com](mailto:support@luminexcorp.com)*

Additional information is available on the website. Search on the desired topic, navigate through menus. Also, review the website's FAQ section. Enter *[http://www.luminexcorp.com](http://www.luminexcorp.com/)* in your browser's address field.

This manual can be updated periodically. To ensure that you have a current version, contact Technical Support.

# <span id="page-3-0"></span>Install SYNCT™ Software & Help

NOTE: A PDF Reader must be installed to view the Release Notes.

NOTE: Before inserting the SYNCT<sup>™</sup> 1.1u2 USB, ensure that no other applications are running. Perform a Windows<sup>®</sup> backup of your system and archive critical application data prior to installation. See the appropriate *SYNCT™ Software User Manual* for instructions.

NOTE: If you are installing on a Windows 8 or Windows 10 PC that does not have an Internetconnection, please refer to the Read Me file found on the USB.

NOTE: The user must be logged into Windows<sup>®</sup> as an administrator with full installation privileges to proceed.

- 1. Insert the SYNCT 1.1u2 USB. If the LuminexSYNCT window does not appear, navigate to the USB and run SYNCTSet-Up application to begin installation.
	- a. A User Account Control dialog box may display asking Do you want to allow... changes to this computer? Click Yes to continue.
	- b. A dialog box may display with the following text: Active content can harm your computer or disclose personal information. Are you sure that you want to allow CDs to run active content on your computer? Click Yes to continue.
	- c. An Internet Explorer<sup>®</sup> setup window may display. Select **Don't use recommended settings** and click OK.

NOTE: The LuminexSYNCT Setup window opens with the following links:

• Release Notes - Click to view the release notes document containing contact information, installation notes, and features and enhancement information. Release Notes will not display if a PDF Reader is not installed.

> NOTE: If using Windows 10, you can view the Release Notes by opening the README.pdf file on the SYNCT 1.1u2 USB using Microsoft Edge.

• Installation Instructions – Click to view the Installation Instructions (this document). Installation instructions will not display if a PDF Reader is not installed.

> NOTE: If using Windows 10, you can view the Release Notes by opening the Install.pdf file on the SYNCT 1.1u2 USB using Microsoft Edge.

- Training Click to open a link to Luminex's training website, where you can access web-based training and sign up for classroom courses. This will not display if you are installing to a computer that is not connected to the Internet.
- Support Click to open the Luminex<sup>®</sup> support page, with links to training, technical support, and field service. This will not display if you are installing to a computer that is not connected to the Internet.
- Install SYNCT Software& Help Click to install the SYNCT software and software user manual (see detailed steps below for your specific configuration).
- Install SYNCT Help Click to install only the software user manual.
- Configuring the installer may take several minutes. Do not click Install SYNCT<sup>™</sup> more than once, as it may open multiple installers.
- 2. Click Install SYNCT Software & Help to begin the installation of SYNCT<sup>™</sup> Software and the software user manual.
- 3. A dialog box will display prompting you to follow steps to prepare your computer prior to installing SYNCT. Click Yes to continue installing SYNCT.

NOTE: Configuring the installer may take several minutes. Do not click Install SYNCT Software & Help more than once, as it may open multiple installers.

NOTE: Depending on your system set up, you may see various warnings and security dialog boxes. Navigate through the warnings and security dialog boxes to proceed with downloading the SYNCT software.

- 4. A Luminex SYNCT InstallShield Wizard dialog box displays. If all of the requirements to run SYNCT are not installed on the computer then you will be prompted to install the requirements missing. If the computer has all required components installed, **InstallShield** will skip to the next step. If the computer does not meet application requirements, complete the following:
	- a. Click Install and wait for the system to install the required components.
	- b. During the installation of .NET framework and SQL Server Express, the following may happen:
		- i. The installer may prompt you to close Intel<sup>®</sup> Management and Security Status. Click Yes to continue.
		- ii. The installer may prompt you to restart the computer. Click Yes to restart Windows.
		- iii. After the computer has restarted, wait for the InstallShield Wizard to display, if it does not display, browse

to the USB and run  $\blacktriangleright$  SYNCTSet-Upapplicationto launch the installer.

NOTE: These steps may not occur in all installations, or may repeat for each missing component (.NET framework and SQL Server Express).

- 5. The Welcome to the InstallShield Wizard for Luminex SYNCT dialog box displays. Click Next to continue.
- 6. The License Agreement dialog box displays. Scroll down to view the End-User License Agreement for Luminex<sup>®</sup> Software or click the Print button to print the license agreement. Select I accept the terms in the license agreement and click **Next** to continue.
- 7. The Setup Type dialog box displays. Select Typical to install without the NxTAG module. Select Custom to install with NxTAG module. Click Next to continue.
	- a. If you selected Custom, the Custom Setup dialog box displays. Click to highlight the NxTAG Module Add-on. Click the drop-down arrow and choose This feature, and all subfeatures, will be installed on local hard drive. Click Next.
	- b. The **DatabaseServer** dialog box displays. Do not change the default values on this screen. Click **Next** to continue.
- 8. The Ready to Install the Program dialog box displays. Click Install and wait for the installer to complete installing SYNCT software. This may take several minutes.
- 9. The InstallShield Wizard Completed dialog box displays. Click Finish.
- 10. The LuminexSYNCTInstaller Information dialog box displays. Click Yes to restart your computer immediately, or No to restart at a later time.

## Upgrade from SYNCT™ 1.0 or SYNCT™ 1.1u1 to SYNCT™ 1.1u2

NOTE: The SYNCT<sup>™</sup> 1.1u2 installer will perform an upgrade to bring your software up to date. This action is permanent and cannot be undone. If you wish to preserve your current version of the SYNCT software, do not install SYNCT 1.1u2 on the same computer.

NOTE: Upgrading from SYNCT 1.0 or SYNCT 1.1u1 to SYNCT 1.1u2 will upgrade the NxTAG® module automatically.

- 1. Navigate to the USB and run  $\blacktriangleright$  SYNCTSet-Up application. You may see the following warning dialog boxes.
	- a. A User Account Control dialog box may display asking Do you want to allow... changes to this computer? Click Yes to continue.

#### SYNCT™ Software Installation Instructions

- b. A dialog box may display with the following text: Active content can harm your computer or disclose personal information. Are you sure that you want to allow CDs to run active content on your computer? Click Yes to continue.
- c. An Internet Explorer<sup>®</sup> setup window may display. Select Don't use recommended settings and click OK.
- 2. Click Install SYNCT Software & Help to begin installation of SYNCT software and the software user manual.
- 3. A Warning dialog box will display prompting you to follow steps to prepare your computer prior to installing SYNCT. Click Yes to continue installing SYNCT.

NOTE: Configuring the installer may take several minutes. Do not click Install SYNCT more than once, as it may open multiple installers.

- 4. The InstallShield Wizarddialog box displays asking, "*This setup will perform an upgrade of 'Luminex SYNCT'. Do you want to continue?*". Click Yes to continue.
- 5. The Luminex SYNCT InstallShield Wizard dialog box displays stating, "*Luminex SYNCT requires the following items to be installed on your computer. Click Install to begin installing these requirements.*" Click Install. This may take several minutes.
- 6. The Luminex SYNCT InstallShield Wizard dialog box displays stating, "*The installation of Luminex SYNCT requires a reboot. Click Yes to restart now or No if you plan to restart later.*" Click Yes.
- 7. Once the computer restarts, the User Account Control dialog box displays asking permission to make changes to the computer. Click Yes.
- 8. The Luminex SYNCT InstallShield Wizard dialog box displays asking, "*This setup will perform an upgrade of 'Luminex SYNCT'. Do you want to continue?*" Click Yes.
- 9. The Luminex SYNCT InstallShield Wizard dialog box displays stating, "*The InstallShield(R) Wizard will complete the installation of Luminex SYNCT on your computer. To continue, click Next.*" Click Next.
- 10. The Luminex SYNCT InstallShield Wizard Files in Use dialog box displays. Select Automatically close and attempt to restart applications. Click OK. This may take several minutes.
- 11. The InstallShield Wizard Completed dialog box displays. Click Finish.
- 12. The Luminex SYNCT Installer Information dialog box displays. Click Yes to restart your computer immediately, or No to restart at a later time.

#### Install the NxTAG® Module in SYNCT™ Software for the First Time

If SYNCT<sup>™</sup> Software has already been installed on the PC, complete the following steps to install the NxTAG<sup>®</sup> module:

- 1. Navigate to the USB and run  $\blacktriangleright$  SYNCTSet-Up application.
	- a. A User Account Control dialog box may display asking Do you want to allow... changes to this computer? Click Yes to continue.
	- b. A dialog box may display with the following text: Active content can harm your computer or disclose personal information. Are you sure that you want to allow CDs to run active content on your computer? Click Yes to continue.
	- c. A setup window may display. Select Don't use recommended settings and click OK.
- 2. Click Install SYNCT Software & Help.
- 3. A dialog box will display prompting you to follow steps to prepare your computer prior to installing SYNCT. Click Yes to continue installing SYNCT.
- 4. The Welcome to the InstallShield Wizard for Luminex SYNCT dialog box displays. Click Next to continue.
- 5. The Program Maintenance dialog box displays, click Modify. Click Next.
- 6. Click to highlight the NxTAG Module Add-on, then choose This feature, and all subfeatures, will be installed on local hard drive from the drop-down. Click Next.
- 7. The Database Server dialog box displays. Do not change the default values on this screen. Click Next to continue.
- 8. The Ready to Modify the Program dialog box displays. Click Install.
- 9. The InstallShield Wizard Completed dialog box displays. Click Finish.

## Install the SYNCT™ 1.1u2 Help Files

The following instructions can be used to install SYNCT<sup>™</sup> Help Files on a PC without SYNCT already installed.

- 1. Navigate to the USB and run  $\blacktriangleright$  SYNCTSet-Up application. You may see a the following warning dialog boxes..
	- a. A User Account Control dialog box may display asking Do you want to allow... changes to this computer? Click Yes to continue.
	- b. A dialog box may display with the following text: Active content can harm your computer or disclose personal information. Are you sure that you want to allow CDs to run active content on your computer? Click Yes to continue.
	- c. An Internet Explorer<sup>®</sup> setup window may display. Select Don't use recommended settings and click OK.
- 2. Click the Install SYNCT Help to begin installation of the SYNCT Software User Manual.
- 3. A Security Warning dialog box may display asking for permission to allow the Unknown Publisher for Luminex SYNCT Help Installer.exe to make changes to the computer. Click Run to continue. This may take Windows several minutes to launch the installer.

NOTE: This step may not occur in all installations.

- 4. A Security Warning asking if you want to Run this file will display, click Run to continue.
- 5. A Security Warning dialog box may display asking for permission to run the Luminex SYNCT Help Installer software. Click **Run** to continue. This may take Windows several minutes to launch the installer.

NOTE: This step may not occur in all installations.

- 6. The Welcome to the InstallShield Wizard for Luminex SYNCT Help Installer (IVD) dialog box displays. Click Next to continue.
	- a. If you see a Program Maintenance dialog box that asks you to select Modify, Repair, or Remove, then you already have the Help files installed on the PC and do not need to perform this procedure. Click Cancel.
	- b. The Luminex SYNCT Help Installer (IVD) dialog box will display asking if you want to cancel Luminex SYNCT Help Installer (VD) installation?, click Yes.
	- c. The InstallShield Wizard Completed dialog box displays, click Finish.
- 7. The Ready to Install the Program dialog box displays. Click Install and wait for the installer to complete installing SYNCT Software. This may take several minutes.
- 8. The InstallShield Wizard Completed dialog box displays, click Finish.

## Uninstall SYNCT™ Software

- 1. Close all open programs.
- 2. Open the Control Panel and choose Programs > Programs and Features.
- 3. In the Programs and Features window, choose Luminex SYNCT and then click Uninstall.
- 4. A Programs and Features dialog box may display asking, *Are you sure you want to uninstall Luminex SYNCT?*, click Yes.
- a. If using Windows® 10, a dialog box may display asking *Do you want to allow this app to make changes to your device*. Click Yes.
- 5. A Luminex SYNCT dialog box may display listing applications that need to close before continuing. Select the Automatically close applications and attempt to restart them after setup is complete radio button. Click OK.
- 6. The User Account Control dialog box displays asking permission to make changes to the computer. Click Yes.

#### Verify or Change the Windows Theme and DPI Scaling Settings in Windows 7

If you are having user interface issues, ensure that your computer has the correct DPI scaling and theme settings by completing the following.

- 1. To verify or set the Windows 7 theme, close any open programs, right-click on the desktop and choose Personalize.
- 2. In the Change the visuals and sounds on your computer window, choose the Windows 7 theme listed under the Aero Themes section. The theme is automatically applied.
- 3. To verify or change the DPI Scaling, click Display in the bottom left corner.
	- a. If the **Smaller 100% (default)** radio button is selected, close the **Display** window. No further action is required.
	- b. If the Smaller 100% (default) radio button is not selected, select the radio button and click Apply. If a Microsoft Windows log off message displays, click Log off now. Upon subsequent login, the setting will take effect.

#### Verify or Change the Windows Theme and DPI Scaling Settings in Windows 8.1

If you are having user interface issues, ensure that your computer has the correct DPI scaling and theme settings by completing the following.

- 1. To verify or set the Windows 8 theme, close any open programs, right-click on the desktop and choose Personalize.
- 2. In the Personalization window, select the Windows theme listed under the Windows Default Themes section. The theme will automatically be applied.
- 3. To verify or change the DPI Scaling, click Display in the bottom left corner of the Personalization screen.
	- a. Under Change the size of all items ensure that the Slider is located to the far left next to the word "Smaller". If the Slider is not located at the far left, move the slider to the correct position and click Apply.
	- b. It may be necessary to close the window, log off, and then log back in for the setting to take effect.

#### Verify or Change Windows Scale and Layout Setting in Windows® 10

If you are having user interface issues, ensure that your computer has the correct "Scale and layout" setting by completing the following.

- 1. Close any open programs, right-click on the desktop and choose Display Settings.
- 2. In the Display window, under Scale and layout, ensure that 100% is chosen. If it is not the current setting, choose 100% in the drop-down menu to apply the setting.

NOTE: It may be necessary to close the window, log off, and then log back in for the setting to take effect.

#### SYNCT™ Software Installation Instructions

© 2016 - 2020 Luminex Corporation. All rights reserved. No part of this publication may be reproduced, transmitted, transcribed, or translated into any language or computer language, in any form or by any means without prior express, written consent of Luminex Corporation.

Luminex Corporation (Luminex) reserves the right to modify its products and services at any time. Notifications will be sent to end users regarding changes that impact the use, performance and /or safety and effectiveness of the device. Any modifications to the device will be made in accordance with applicable regulatory requirements. Luminex assumes no liability for any damages resulting from the off-label application or misuse of this information.

Luminex, ARIES, and NxTAG are trademarks of Luminex Corporation, registered in the U.S. and other countries. SYNCT is a trademark of Luminex Corporation.

All other trademarks are trademarks of their respective companies.

This product, or use thereof, is covered, in whole or in part, or made by processes covered by one or more patents: *[www.luminexcorp.com/patents](http://www.luminexcorp.com/patents)*.